# Håndbok for nettverks- og Internettkommunikasjon

Forretnings-PCer

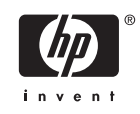

© Copyright 2006 Hewlett-Packard Development Company, L.P. Informasjonen som gjengis i dette dokumentet, kan endres uten forvarsel.

Microsoft og Windows NT er varemerker som tilhører Microsoft Corporation i USA og andre land.

De eneste garantiene som gis for HPprodukter og –tjenester, er definert i de eksplisitte garantierklæringene som følger med slike produkter og tjenester. Ingen anførsler i dette dokumentet må tolkes som en ekstra garanti. HP skal ikke holdes ansvarlig for tekniske feil eller redigeringsfeil eller utelatelser i dette dokumentet.

Dette dokumentet inneholder rettighetsbeskyttet informasjon som er beskyttet av opphavsrett. Uten skriftlig tillatelse fra Hewlett-Packard Company er det ulovlig å kopiere, reprodusere eller oversette denne håndboken til et annet språk.

#### **Håndbok for nettverks- og Internettkommunikasjon**

Forretnings-PCer

Første utgave (august 2006)

Dokumentets delenummer: 418628-091

### **Om denne boken**

Denne håndboken inneholder definisjoner og anvisninger om bruken av funksjonene til nettverkskontrolleren (NIC) som er forhåndsinstallert på enkelte modeller. Den inneholder også informasjon om Internett-leverandører og å løse problemer med Internett-tilgang.

**ADVARSEL** Tekst som er markert på denne måten, angir at hvis anvisningene ikke blir fulgt, kan det føre til personskade eller livsfare.

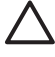

/N

**FORSIKTIG** Tekst som er markert på denne måten, angir at hvis anvisningene ikke blir fulgt, kan det føre til skade på utstyr eller tap av data.

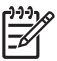

**Merk** Tekst som er merket på denne måten, inneholder viktig, supplerende informasjon.

# **Innhold**

### 1 Nettverkskommunikasjon

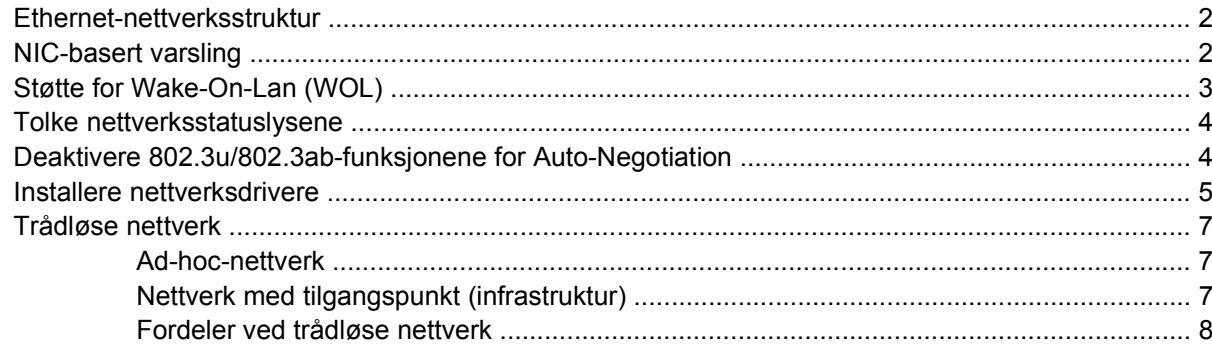

### 2 Internett-kommunikasjon

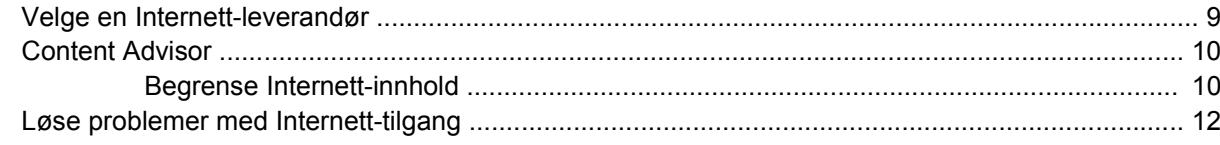

# <span id="page-6-0"></span>**1 Nettverkskommunikasjon**

Følgende emner er omtalt i denne delen:

- Ethernet-nettverksstruktur
- Varsler basert på nettverkskontrolleren (NIC)
- Støtte for Wake-On-Lan (WOL)
- Tolke nettverksstatuslysene
- Deaktivere funksjonen for automatisk registrering
- Installere nettverksdrivere
- Trådløse nettverk

Denne delen omhandler Ethernet-nettverk og maskinvarekontaktene og enhetsdriverprogramvaren som gjør det mulig å få tilgang til et Ethernet-nettverk. Tilgang til et datanettverk øker produktivitetspotensialet umiddelbart. Når nettverkstilkoblingen først er aktiv, kan dere dele ressurser, for eksempel en skriver, utveksle informasjon mellom datamaskiner og kjøre felles dataprogrammer.

Datamaskinen leveres nettverksklar, som betyr at den har en integrert nettverkskontroller og nettverksenhetsdrivere allerede lastet inn på harddisken. Datamaskinen er klar til å kobles til et nettverk.

## <span id="page-7-0"></span>**Ethernet-nettverksstruktur**

Alle Ethernet-nettverk har en kombinasjon av følgende elementer.

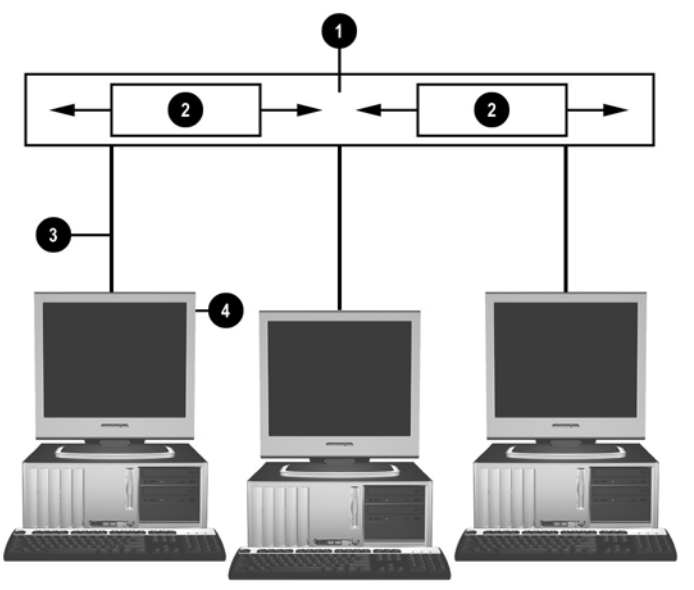

**Figur 1-1** Ethernet-nettverksstruktur

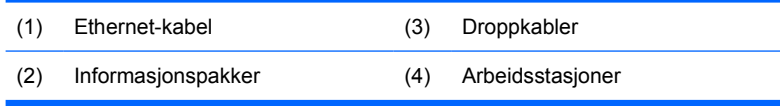

Hvis du vil ha identifikasjon av nettverkskontakten og anvisninger for tilkobling, kan du se i *Hardware Reference Guide* (Maskinvarehåndbok) på *CDen Documentation and Diagnostics*.

### **NIC-basert varsling**

Enkelte nettverkskontrollere har varslingsmuligheter, som gjør at systemadministratoren kan fjernovervåke datamaskinen over nettverket. Datamaskinen kan sende varsler om feil på maskinvare eller operativsystemet over nettverket før operativsystemet er lastet, mens datamaskinen er i lavstrømtilstander eller når strømmen til datamaskinen er avslått. Avhengig av hvilken nettverkskontrollermodell du har, kan disse varslene overvåkes i følgende modi:

- Heng i system-BIOS Ved bruk
- Heng i operativsystem Ved bruk
- Prosessor mangler Ved oppstart
- Driftstemperatur er overskredet Ved bruk
- Inntrenging i chassis Ved oppstart eller ved bruk hvis systemet kjører
- Vakthund Ved bruk (samme som ved heng i operativsystem)
- Hjerteslagovervåkning Alltid

<span id="page-8-0"></span>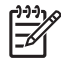

**Merk** Nettverkskontrollere med varslingsfunksjoner samsvarer med ASF-spesifikasjon 2 (Alert Standard Format) og støtter RMCP-basert varsling (Remote Management and Control Protocol). ASF 1.0-implementeringer vil ikke støtte RMCP på grunn av manglende sikkerhet i ASF 1.0 spesifikasjonen. NIC-baserte varsler aktiveres og konfigureres ved å installere ASF 2.0-agentene for den nettverkskontrolleren du bruker. Disse er tilgjengelige på<http://www.hp.com>. ASF-varsler kan også aktiveres og konfigureres med CIM (Common Information Model).

# **Støtte for Wake-On-Lan (WOL)**

Slik aktiverer eller deaktiverer du Wake-On-LAN fra en strømløs tilstand:

- **1.** Kjør programmet Computer Setup ved å trykke på F10 under selvtest ved oppstart (POST, poweron self-test).
- **2.** På **Avansert**-menyen velger du **Enhetsalternativer** > **S5 Wake on LAN**.
- **3.** Velg **Deaktiver** for å forhindre at WOL oppstår mens datamaskinen er i en strømløs tilstand, eller velg **Aktiver** for å tillate WOL i en strømløs tilstand.

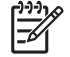

**Merk** Standardmodusen for **S5 Wake on LAN** er **Aktiver**.

Slik aktiverer eller deaktiverer du Wake-On-LAN fra strømsparemodus:

#### **Windows XP**

- **1.** Velg **Start** > **Kontrollpanel**.
- **2.** Dobbeltklikk på **Nettverkstilkoblinger**.
- **3.** Dobbeltklikk på **Lokal tilkobling**.
- **4.** Velg **Egenskaper**.
- **5.** Klikk på **Konfigurer**.
- **6.** Klikk på kategorien **Strømstyring**, og velg eller opphev valget av **Tillat denne enheten å bringe datamaskinen ut av ventemodus**.

#### **Windows 2000**

- **1.** Velg **Start** > **Innstillinger** > **Kontrollpanel**.
- **2.** Dobbeltklikk på **Nettverk og eksterne tilkoblinger**.
- **3.** Høyreklikk på **Lokal tilkobling**.
- **4.** Velg **Egenskaper**.
- **5.** Klikk på **Konfigurer**.
- **6.** Klikk på kategorien **Strømstyring**, og velg eller opphev valget av **Tillat denne enheten å bringe datamaskinen ut av ventemodus**.

<span id="page-9-0"></span>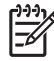

**Merk** Du finner mer informasjon om Wake-On-LAN i *Remote Management Administrators Guide.* Håndboken *Remote Management Administrators Guide* er inkludert i Remote Management Setup Utilities og er tilgjengelig på *Support Software*-CDen eller på <http://www.hp.com>.

## **Tolke nettverksstatuslysene**

Enkelte Ethernet-nettverkskontrollere har nettverksstatuslys:

- Link-lys Tennes når datamaskinen er fysisk tilkoblet et aktivt nettverk.
- Aktivitetslys Tennes når datamaskinen registrerer nettverksaktivitet. Når systemet er tilkoblet et mye brukt nettverk, vil aktivitetslyset lyse nesten konstant.
- Driftshastighetslys Tennes ved 1 000 Mbps- eller 100 Mbps-drift. Fargen på lysene identifiserer driftshastigheten.

Noen nettverkskontrollere har bare to nettverksstatuslys, der link (lys på) og aktivitet (blinkende lys) vises med ett lys og 1000 Mbps- eller 100 Mbps-drift vises med det andre lyset. Den integrerte nettverkskontrolleren har to nettverksstatuslys på NIC-kontakten:

- Link-/aktivitetslys Lyser grønt når det er fysisk koblet til nettverket, og blinker på og av for å vise nettverksaktivitet.
- Driftshastighetslys Lyser grønt når hastigheten er på 1000 Mbps, lyser gult ved 100 Mbps og lyser ikke ved drift på 10 Mbps.

### **Deaktivere 802.3u/802.3ab-funksjonene for Auto-Negotiation**

Nettverkskontrollere med Auto-Negotiation finner automatisk frem til maksimal hastighet på nettverket de er tilkoblet, og konfigurerer seg til den høyeste felles kombinasjonen. Datamaskinen begynner Auto-Negotiation når den får en gyldig nettverkstilkobling, eller når NIC-driveren lastes.

I tillegg til å finne ut nettverksdrifthastigheten avgjør datamaskinen om toveisoperasjon støttes. Toveissystemer kan sende og motta informasjon på nettverket samtidig. Systemer med halvdupleks kan ikke sende og motta samtidig.

#### **Merk** Portinnstillingene for koblingspartneren må samsvare med NIC-innstillingene. Hvis NIC er angitt til Auto-Negotiate, må koblingspartneren også angis til Auto-Negotiate. Hvis NIC tvinges til å bruke en bestemt hastighet/dupleks, må bryterporten tvinges til å bruke samme hastighet/ dupleks.

Om nødvendig kan du deaktivere funksjonen for Auto-Negotiation og tvinge systemet til å operere i bare én modus.

#### **Windows XP**

- **1.** Velg **Start** > **Kontrollpanel**.
- **2.** Dobbeltklikk på **Nettverkstilkoblinger**.
- **3.** Dobbeltklikk på **Lokal tilkobling**.
- <span id="page-10-0"></span>**4.** Velg **Egenskaper**.
- **5.** Klikk på **Konfigurer**.
- **6.** Klikk på kategorien **Avansert**.
- **7.** Velg **Linjehastighet og dupleks** i listeboksen Egenskaper.
- **8.** Endre verdiene for hastighet og dupleks til ønskede verdier, avhengig av nettverkets egenskaper.
- **9.** Klikk på **OK**. Du kan bli bedt om å starte datamaskinen på nytt for at endringene skal tre i kraft.

#### **Windows 2000**

- **1.** Velg **Start** > **Innstillinger** > **Kontrollpanel**.
- **2.** Dobbeltklikk på **Nettverk og eksterne tilkoblinger**.
- **3.** Høyreklikk på **Lokal tilkobling**.
- **4.** Velg **Egenskaper**.
- **5.** Klikk på **Konfigurer**.
- **6.** Klikk på kategorien **Avansert**.
- **7.** Velg **Linjehastighet og dupleks** i listeboksen Egenskaper.
- **8.** Endre verdiene for hastighet og dupleks til ønskede verdier, avhengig av nettverkets egenskaper.
- **9.** Klikk på **OK**. Du kan bli bedt om å starte datamaskinen på nytt for at endringene skal tre i kraft.

Se i dokumentasjonen som fulgte med nettverkskontrolleren, hvis du vil ha mer informasjon.

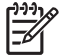

**Merk** 100BaseTX- og 1000Base-T-drift krever bruk av en CAT5 UTP-kabel eller bedre (CAT5, CAT5a, CAT6).

## **Installere nettverksdrivere**

Enhetsdriverne for nettverkskontrolleren gjør at driverne lastes korrekt i det operativsystemet som brukes, og åpner for kommunikasjon med nettverket.

**Merk** Enhetsdrivere leveres for Windows XP. Hvis du bruker et annet operativsystem, kan enhetsdrivere installeres fra medier som følger med nettverksoperativsystemet. Driverne kan også leveres av HP. Hvis det noen gang blir nødvendig å installere operativsystemet på nytt, kan du bruke *Restore Plus!*- CDen.

Installer riktige enhetsdrivere til operativsystemet du bruker, som vist på listen nedenfor.

#### **Windows XP**

- **1.** Velg **Start** > **Kontrollpanel**.
- **2.** Dobbeltklikk på **Nettverkstilkoblinger**.
- **3.** Dobbeltklikk på ikonet **Veiviser for ny tilkobling** og følg anvisningene på skjermen.

#### **Windows 2000**

- **1.** Enhetsdrivere er ikke forhåndslastet for Windows 2000.
- **2.** Gå til<http://www.hp.com> hvis du vil laste ned driverne og installeringsanvisningene.

# <span id="page-12-0"></span>**Trådløse nettverk**

Et trådløst LAN gir deg samme funksjonalitet som et ledningbasert nettverk, men det eliminerer behovet for å installere nettverkskabler og annet nettverksutstyr, slik at det blir enklere å ta i bruk.

Et trådløst LAN kan konfigureres for to ulike driftsmodi. Selv om begge metodene har sine fordeler, kan den ene passe bedre til dine behov. Du bør lese følgende konfigurasjonsinformasjon for å avgjøre hvilken modus som er best for deg.

- Ad-hoc-nettverk
- Nettverk med tilgangspunkt (infrastruktur)

### **Ad-hoc-nettverk**

Et ad-hoc-nettverk er det enkleste å få på plass, og det er ideelt for små kontorer. Trådløse ad-hocnettverk kan bestå av to eller flere trådløse klienter som er konfigurert til å kommunisere med hverandre. Alle ad-hoc-klienter kommuniserer direkte med hverandre uten bruk av et tilgangspunkt (AP, Access Point). Som bruker i et slikt nettverk kan du raskt bygge opp et trådløst nettverk slik at du kan dele filer med andre ansatte, skrive ut til en felles kontorskriver og få Internett-tilgang via én enkelt fellestilkobling.

Ad-hoc-nettverk er kostnadseffektive fordi det ikke er behov for andre enhetskomponenter (tilgangspunkt, huber eller rutere) for å kunne konfigurere et nettverk. Med ad-hoc-nettverk kan datamaskinen imidlertid bare kommunisere med andre trådløse klienter i nærheten.

### **Nettverk med tilgangspunkt (infrastruktur)**

Et nettverk med tilgangspunkt kalles også et infrastrukturnettverk. Hovedforskjellen mellom et trådløst nettverk med tilgangspunkt og et ad-hoc-nettverk er det ene ekstra elementet – tilgangspunktet. Tilgangspunktet fungerer som hovedpunkt for all datatrafikk i det trådløse nettverket, og sørger for optimal administrering av alle trådløse dataoverføringer.

Tilgangspunktet utvider rekkevidden til et trådløst LAN. Hver enkelt trådløse klientdatamaskin kan kommunisere med andre datamaskiner med trådløse enheter som er innenfor rekkevidden til tilgangspunktet.

I tillegg kan den trådløse infrastrukturen sikre tilgang til et eksisterende ledningbasert LAN. Med denne koblingen kan datamaskiner i et trådløst infrastruktur-LAN få tilgang til ressurser og verktøy i andre ledningbaserte LAN, inkludert Internett-tilgang, e-post, filoverføring og deling av skriver. HP kan gi deg alle installeringstjenestene du trenger for å utvide et ledningbasert LAN med et trådløst LAN.

I tillegg til datamaskinene som skal brukes i et trådløst nettverk, trenger du bare to andre enheter for å få det trådløse nettverket med tilgangspunkt i drift:

- **Tilgangspunkt:** trådløse sendere som kobler hver enkelt bruker innen rekkevidde til det trådløse nettverket. Du kan installere så mange tilgangspunkt i nettverket som du ønsker, og enkelt legge til nye etter hvert som nettverket vokser, slik at du kan dekke en hel kontorrekke med ett enkelt trådløst LAN. Hvert tilgangspunkt krever to tilkoblinger:
	- Et standarduttak for strøm
	- En Ethernet-tilkobling til det eksisterende, ledningbaserte LANet eller innkommende Internetttilkobling
- **Trådløse nettverkskort:** det trådløse alternativet til et NIC-nettverkskort som gjør at en PC kan kommunisere med det trådløse nettverket. Mange HP-datamaskiner leveres med innebygde trådløse nettverkskort, slik at de er klare for tilkobling til et trådløst nettverk så snart de er ute av

<span id="page-13-0"></span>esken. Hvis PCen ikke er utstyrt med et trådløst nettverkskort, er det enkelt å sette inn et. Hvis du ønsker installeringsanvisninger, kan du se i *Hardware Reference Guide* (Maskinvarehåndbok) på CDen *Documentation and Diagnostics*.

### **Fordeler ved trådløse nettverk**

Et trådløst nettverk (Wireless local area network, WLAN) gir forretningsdriften en ny grad av fleksibilitet og tilgjengelighet. Her er noen av de mange fordelene ved trådløse nettverk:

- Det er ikke nødvendig å installere et arbeidskrevende og kostbart ledningsnett på arbeidsplassen.
- Hele kontorlokaler kan legges til eller flyttes med minimal nedetid.
- Ansatte kan flytte arbeidsplassene sine uten å være bundet til en veggkontakt for å få nettverkstilgang.
- **Et WLAN kan ofte installeres raskere og mer kostnadseffektivt enn et ledningsbasert nettverk.**
- Ekstra datamaskiner kan raskt legges til i et WLAN med minimale kostnader.
- WLAN er potensielt enklere å vedlikeholde og administrere enn ledningbaserte nettverk.
- WLAN gir de ansatte friheten til å hente forretningsinformasjon i sanntid når og hvor som helst på kontoret eller arbeidsplassen.

Hvis du ønsker mer informasjon om trådløse nettverk, kan du gå til<http://www.hp.com>eller kontakte HP-representanten.

# <span id="page-14-0"></span>**2 Internett-kommunikasjon**

Følgende emner er omtalt i denne delen:

- Velge en Internett-leverandør
- **Content Advisor**
- Løse problemer med Internett-tilgang

### **Velge en Internett-leverandør**

En Internett-leverandør (ISP) gir deg tilgang (oppringing, kabel, DSL eller trådløs) og programvare du trenger for å koble deg til Internett. De fleste Internett-leverandører tilbyr også e-post, tilgang til nyhetsgrupper, plass til å lage web-sider og brukerstøtte. Enkelte Internett-leverandører tilbyr kommersielle tjenester, for eksempel domeneplass, til firmaer og enkeltpersoner som ønsker å drive forretninger på Internett. Du kan velge mellom lokale og landsomfattende Internett-leverandører.

"Online-tjenesteleverandører", for eksempel MSN eller America Online (AOL), tilbyr spesielle funksjoner, innhold og teknisk støtte i tillegg til å gi tilgang til Internett. En online-tjenesteleverandør kan tilby en hjemmeside som er kategoridelt eller som kan tilpasses, som gjør det enkelt for deg å finne noen av de mest populære og nyttige områdene på Internett.

Slik finner du den leverandøren som passer for deg:

- Se i Gule sider.
- Spør en venn eller kollega om anbefalinger.
- Hvis du allerede har Internett-tilgang, kan du bruke en søkemotor, for eksempel Google, for å få hjelp til å finne en Internett-leverandør eller online-tjenesteleverandør.
- Internett-leverandører tilbyr vanligvis en rekke ulike tjenestetyper for ulike kunders behov. Pass på å se gjennom og sammenligne planene, tjenestene og prisene som tilbys, for å finne den leverandøren som er riktig for deg og dine behov.

## <span id="page-15-0"></span>**Content Advisor**

Internett gir deg tilgang til et rikt utvalg av informasjon, men noe informasjon er ikke egnet for alle.

Med Content Advisor kan du gjøre følgende:

- Kontrollere Internett-tilgangen
- Definere et passord
- Sette opp en liste over nettsteder som brukerne av datamaskinen ikke kan se
- Justere hvilke typer innhold brukerne av datamaskinen kan se, med eller uten din tillatelse

### **Begrense Internett-innhold**

#### **Windows XP**

Hvis du ikke har aktivert Content Advisor tidligere:

- **1.** Velg **Start** > **Kontrollpanel**.
- **2.** Dobbeltklikk på **Alternativer for Internett**.
- **3.** Velg kategorien **Innhold**.
- **4.** I området Content Advisor klikker du **Aktiver**-knappen. Hvis du ikke har opprettet et passord for Internett-innstillinger tidligere, blir du bedt om å angi passordet nå.
- **5.** Klikk på en kategori i listen, og dra glidebryteren for å velge de begrensningene du vil bruke. Gjenta denne fremgangsmåten for hver kategori du vil begrense.
- **6.** Klikk på **OK**, og skriv inn passordet i Passord-feltet. En dialogboks informerer deg om at Content Advisor er slått på. Klikk på **OK**.

Hvis du har aktivert Content Advisor fra før:

- **1.** Velg **Start** > **Kontrollpanel**.
- **2.** Dobbeltklikk på **Alternativer for Internett**.
- **3.** Velg kategorien **Innhold**.
- **4.** Slik endrer du innstillingene:
	- **a.** Klikk på **Innstillinger**-knappen. Skriv inn passordet, og klikk på **OK**.
	- **b.** Klikk på en kategori i listen, og dra glidebryteren for å velge de begrensningene du vil bruke. Gjenta denne fremgangsmåten for hver kategori du vil begrense.
- **5.** Slik deaktiverer du Content Advisor:
	- **a.** Klikk på **Deaktiver**-knappen. Skriv inn passordet, og klikk på **OK**.
	- **b.** En dialogboks informerer deg om at Content Advisor er slått av. Klikk på **OK**.

#### **Windows 2000**

Hvis du ikke har aktivert Content Advisor tidligere:

- **1.** På Windows-skrivebordet velger du **Start** > **Innstillinger** > **Kontrollpanel**.
- **2.** Dobbeltklikk på **Alternativer for Internett**.
- **3.** Velg kategorien **Innhold**.
- **4.** I området Content Advisor klikker du på **Aktiver**-knappen.
- **5.** Klikk på en kategori i listen, og dra glidebryteren for å velge de begrensningene du vil bruke. Gjenta denne fremgangsmåten for hver kategori du vil begrense.
- **6.** Klikk på **OK**, og skriv inn passordet i Passord-feltet. En dialogboks informerer deg om at Content Advisor er slått på. Klikk på **OK**.

Hvis du har aktivert Content Advisor fra før:

- **1.** Velg **Start** > **Innstillinger** > **Kontrollpanel**.
- **2.** Dobbeltklikk på **Alternativer for Internett**.
- **3.** Velg kategorien **Innhold**.
- **4.** Slik endrer du innstillingene:
	- **a.** Klikk på **Innstillinger**-knappen. Skriv inn passordet, og klikk på **OK**.
	- **b.** Klikk på en kategori i listen, og dra glidebryteren for å velge de begrensningene du vil bruke. Gjenta denne fremgangsmåten for hver kategori du vil begrense.
- **5.** Slik deaktiverer du Content Advisor:
	- **a.** Klikk på **Deaktiver**-knappen. Skriv inn passordet, og klikk på **OK**.
	- **b.** En dialogboks informerer deg om at Content Advisor er slått av. Klikk på **OK**.

# <span id="page-17-0"></span>**Løse problemer med Internett-tilgang**

Hvis du får problemer med Internett-tilgangen, kan du kontakte Internett-leverandøren eller se de vanlige årsakene og løsningene som er listet opp i følgende tabell:

**Tabell 2-1** Løse problemer med Internett-tilgang

**Kan ikke koble til Internett.**

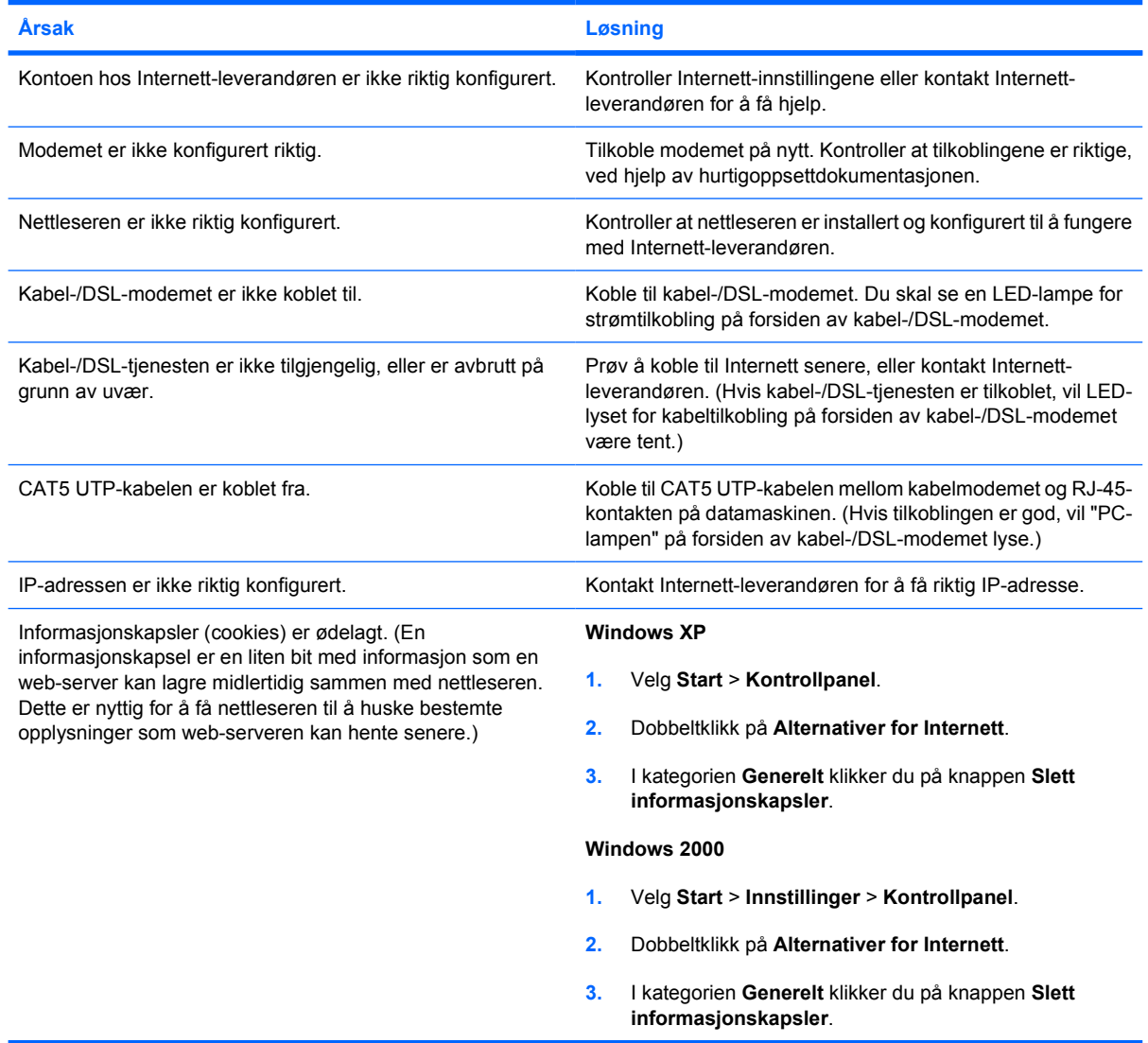

#### **Kan ikke starte Internett-programmer automatisk.**

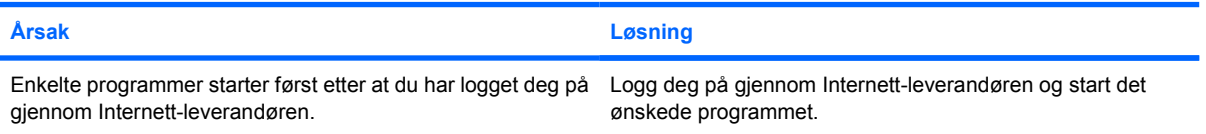

#### **Tabell 2-1** Løse problemer med Internett-tilgang (forts.)

**Internett bruker for lang tid på å laste ned nettsteder.**

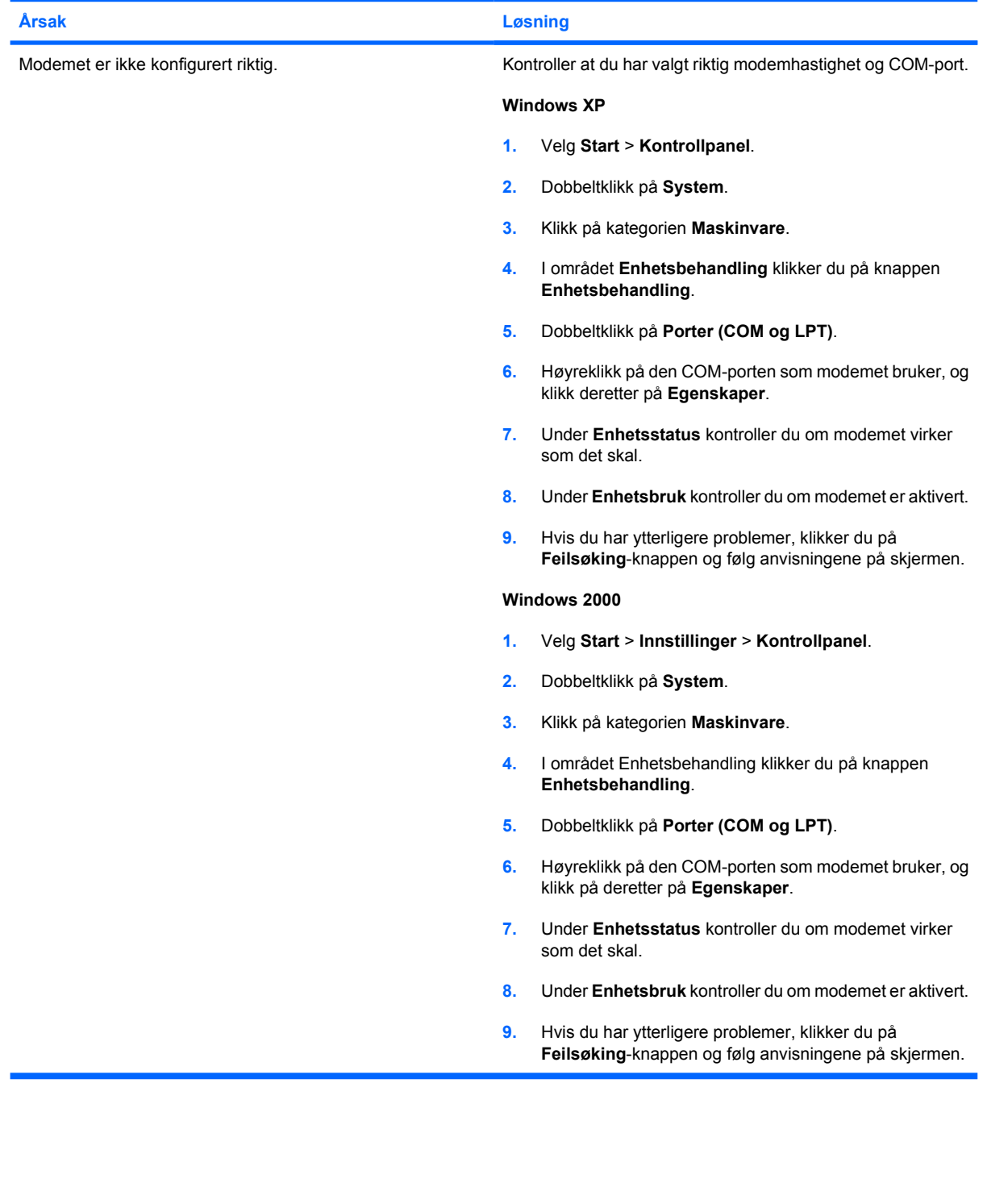